# *1 Hardware Connection*

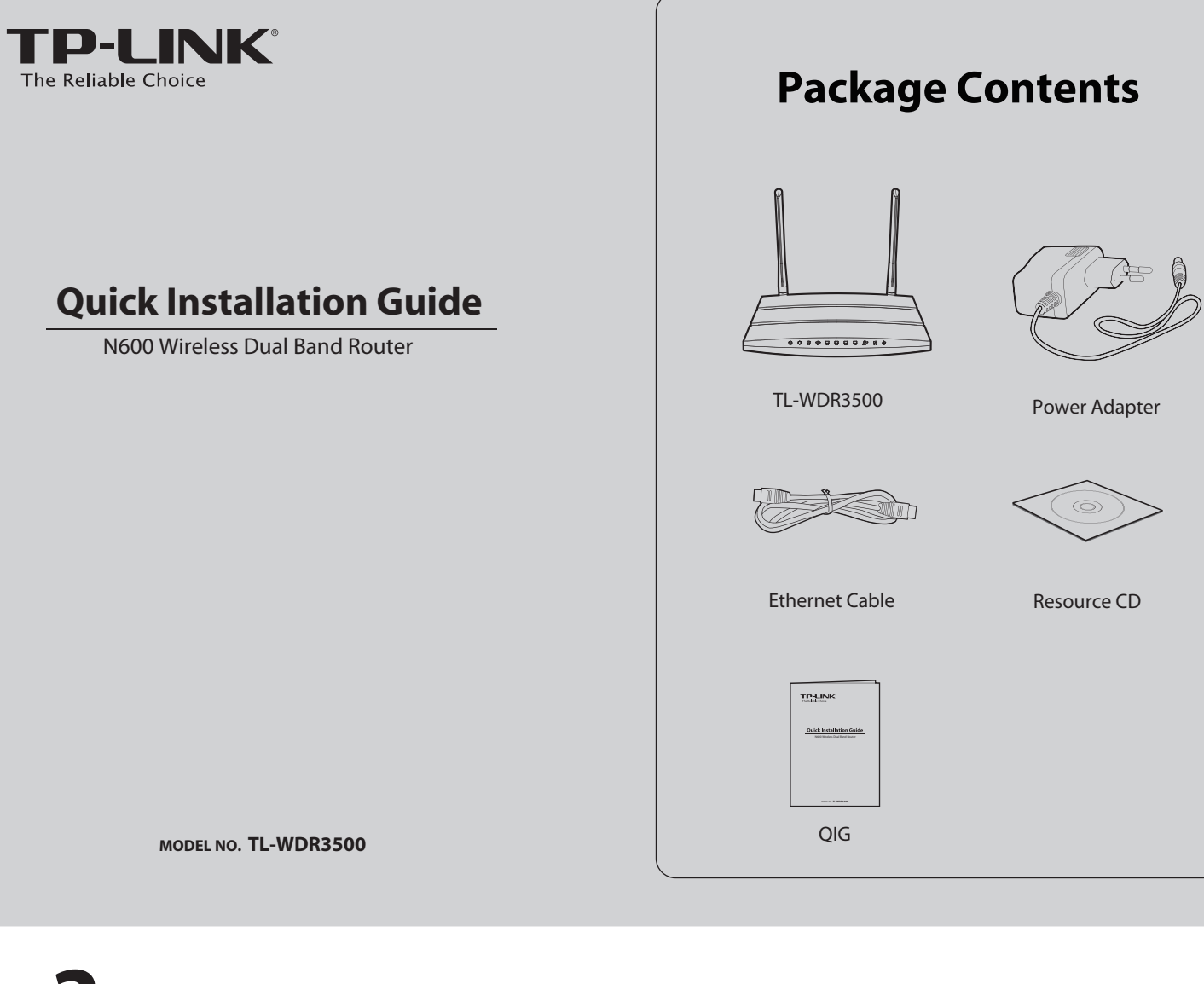

If you are using a MAC/Linux or a Windows computer without a CD drive to run the mini CD, please refer to **Appendix 2** for configuration.

- **1** Insert the TP-LINK Resource CD into the CD-ROM drive. **2** Select **TL-WDR3500** and click **Easy Setup Assistant**. **TP-LINK** Browse CD C EXT
- **3** Select your language from the drop-down menu. Click **START** and the **Easy Setup Assistant** will guide you step by step to set up the Router.

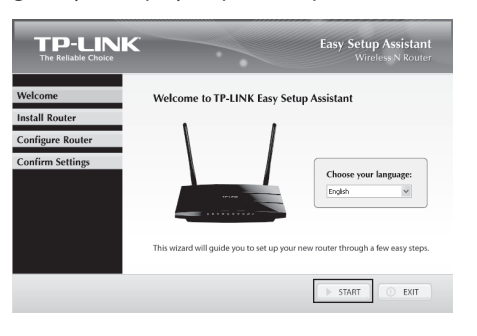

**4** Follow the instructions until you see the screen below. Click **FINISH** to complete the setup.

We<br>Inst<br>Cor

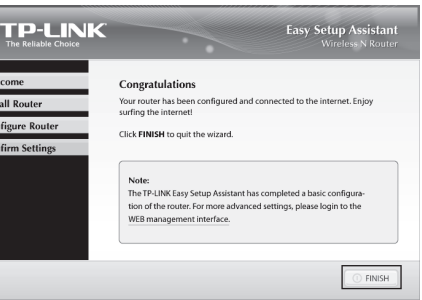

## Appendix 1: Configuring the USB Printer

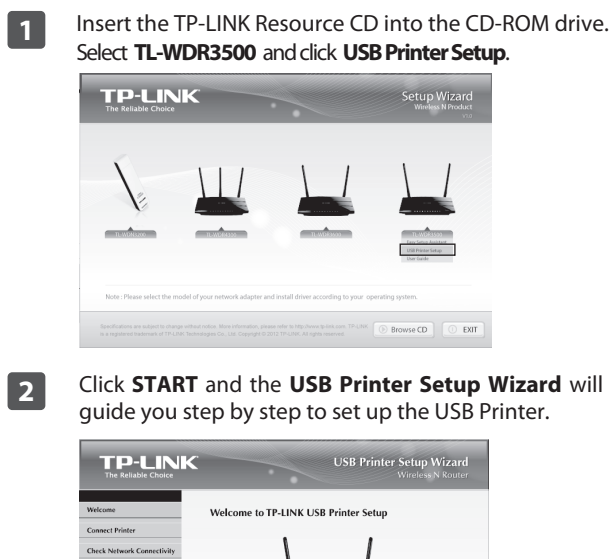

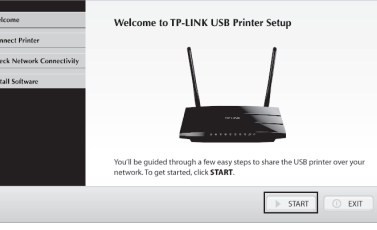

 $\frac{1}{\text{Note}}$ For more details about the Print server, please refer to **Print Server Application Guide** downloaded from our website: **www.tp-link.com**. For more details about the configuration of USB Storage/FTP Server/Media Server functions for USB ports, please refer to User Guide in the resource CD.

The USB Printer Setup Wizard is currently supported in Windows 7 32/64bit, Windows Vista 32/64bit, Windows XP 32/64bit. Please follow the steps below to finish the printer configuration. For Mac users, please go to our website **www.tp-link.com** to download the utility.

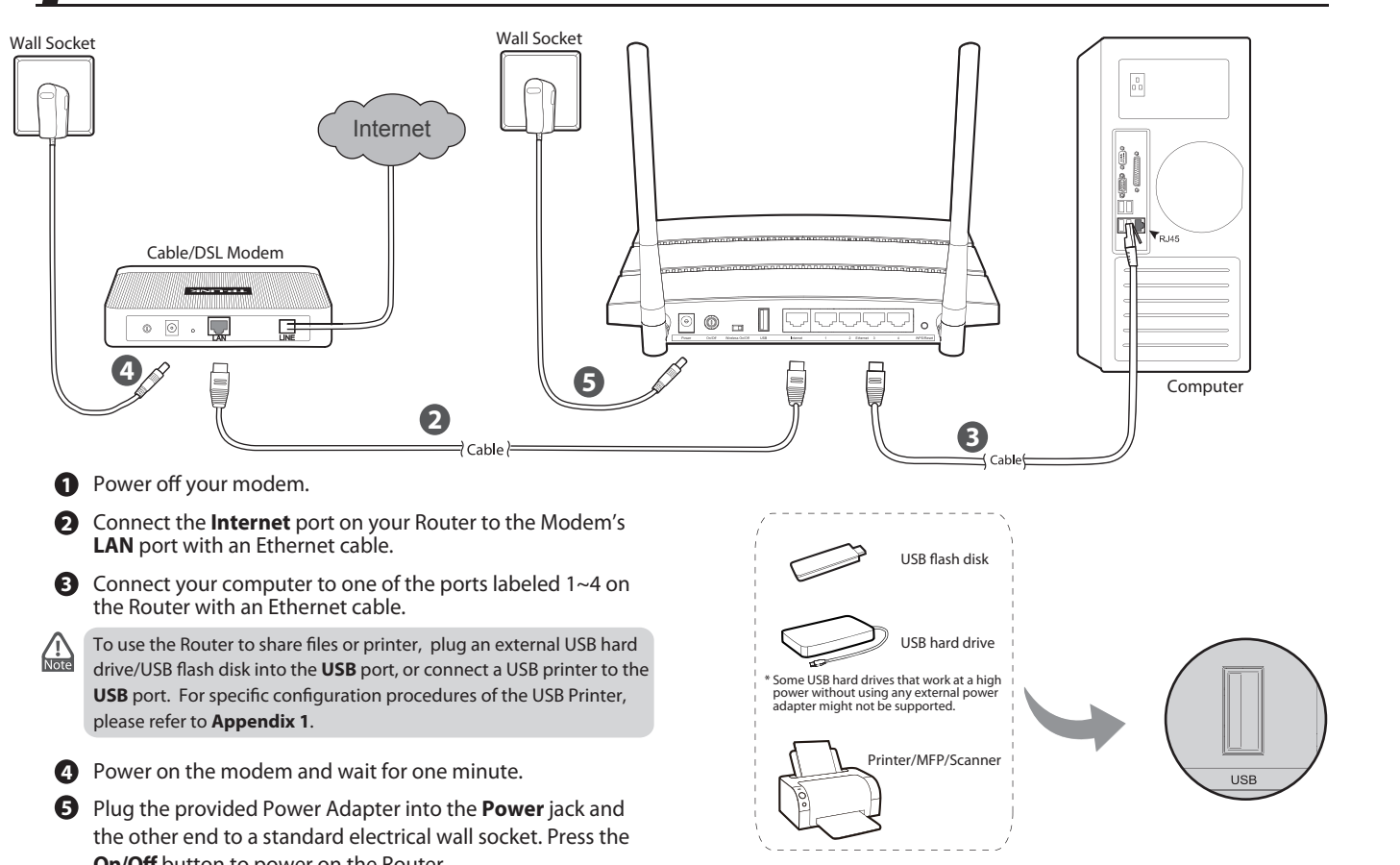

- 
- 
- 
- 
- 
- **On/Off** button to power on the Router.

# *2 Configuration for Windows with Setup Wizard*

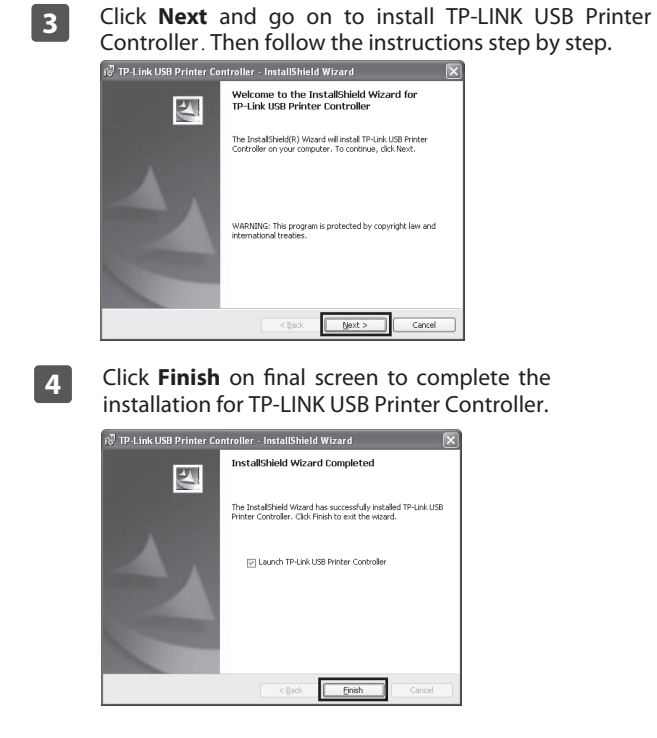

www.tp-link.com **TP-LINK TECHNOLOGIES CO., LTD.**

## *Troubleshooting*

If your Router does not work properly, you can reset it and then configure it again. With the Router powered on, press and hold the **WPS/RESET** button on the rear panel for approximately 8 seconds before releasing it.

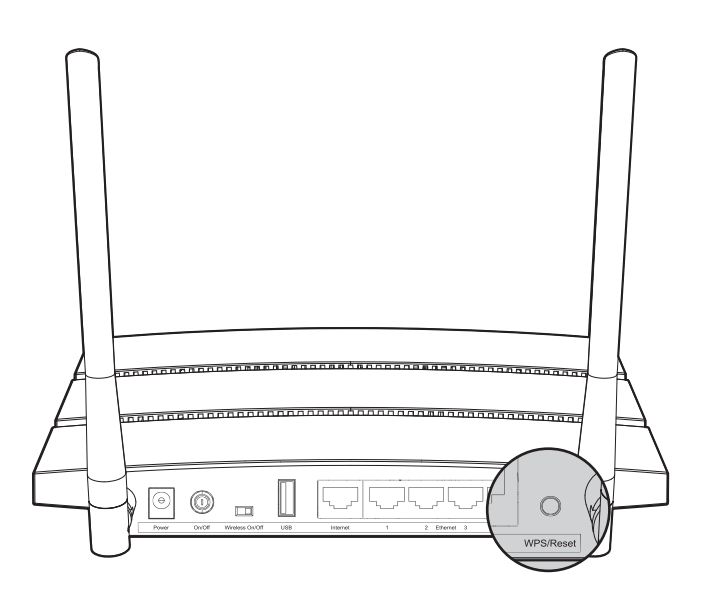

**4. How do I restore my Router's configuration to its factory default settings?**

No Chang Back

- 1) Check to verify all connections are connected properly. Try with different Ethernet cables to ensure they are working properly.
- 2) Check to see if you are able to access the Router's web management page. If not, please refer to "**What can I do if I cannot open the web management window?**".
- 3) Please log in the web management page (http://tplinklogin.net), click the menu "**Network > WAN**", and ensure that the WAN Connection Type is Dynamic IP; this is the suitable connection type for most DSL/Cable modem and other network.
- 4) For cable modem users, please click menu "**Network > MAC Clone**". Click **Clone MAC address** button and then click **Save**. Reboot the modem first and then the Router, try to access the Internet from your computer. If the problem persists, please go to the next step.

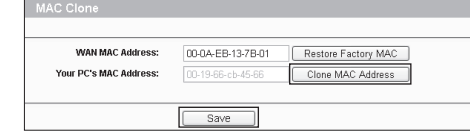

5) Connect your computer directly to your modem and attempt to access the Internet. If you are still unable to access the Internet, please contact your internet provider for further assistance.

#### **1. What can I do if I cannot access the Internet?**

Go to '**Start > Settings > Control Panel**'. Click '**View network status and tasks > View status > Properties**' and double-click '**Internet Protocol Version 4 (TCP/IPv4)**'. Select '**Obtain an IP address automatically**', choose '**Obtain DNS server address automatically**' and click '**OK**'.

2) **For Windows XP/2000**

Go to '**Start > Control Panel**'. Click '**Network and Internet Connections > Network Connections**'. Right-click '**Local Area Connection**', select '**Properties**' and then double-click '**Internet Protocol (TCP/IP)**'. Select '**Obtain an IP address automatically**', choose '**Obtain DNS server address automatically**' and click '**OK**'.

#### **3. What can I do if I forget my password?**

- **2. What can I do if I cannot open the web management window?**
- 1) **For Windows 7/Vista**

- 1) For default wireless password: Please refer to the "**Wireless Password/PIN**" labeled on the bottom of the Router.
- 2) For the web management page password: Reset the Router first and then use the default user name and password: admin, admin.

### Appendix 2: Configure the Router via Web Management Page (for Mac OS X/Linux users or Windows users who can't run the mini CD)

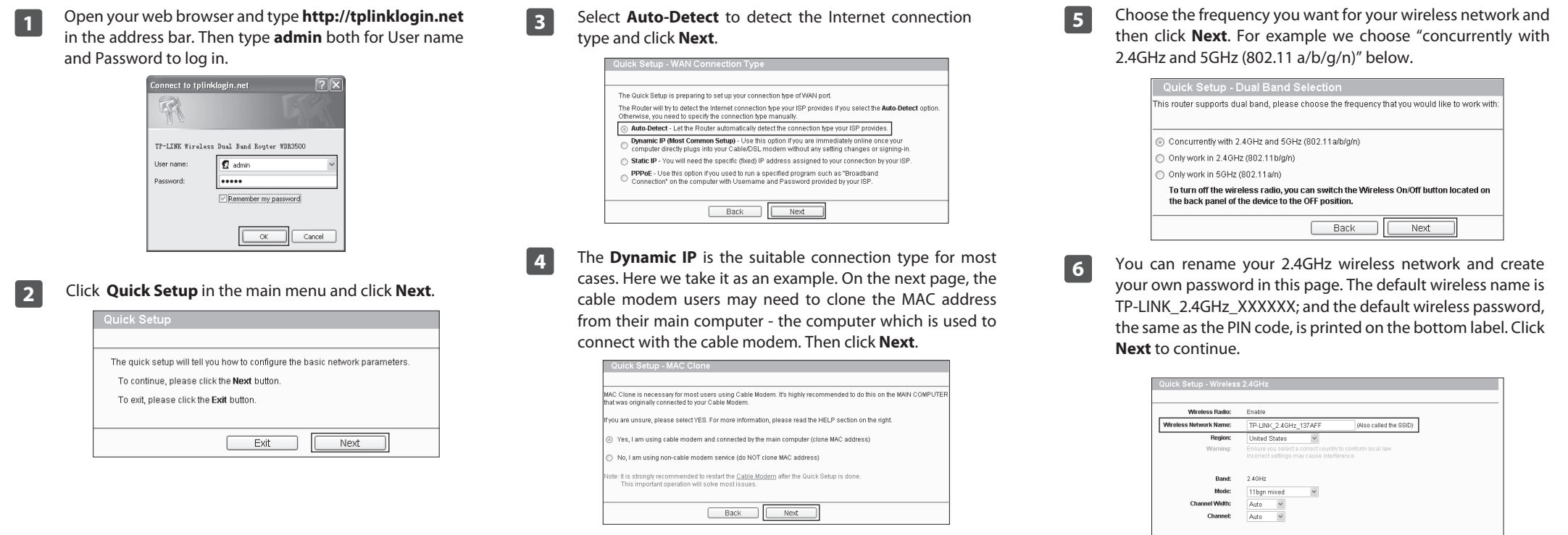

**6** You can rename your 5GHz wireless network and create your own password in this page. The default wireless name is TP-LINK\_5GHz\_XXXXXX; and the default wireless password, the same as the PIN code, is printed on the bottom label. Click **Next** to continue.

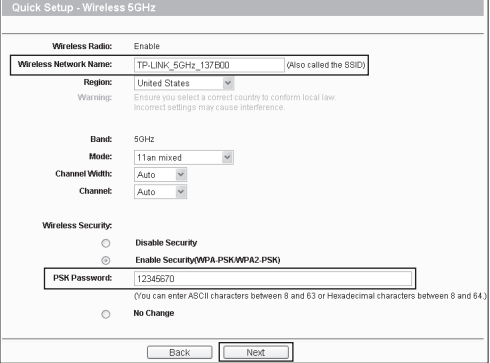

**8** Click **Reboot** or **Finish** to make your settings take effect.

Congratulations! The Router is now connecting you to the Internet. For<br>detail settings, please click other menus if necessary.  $\fbox{Back}$ Reboot

**7**

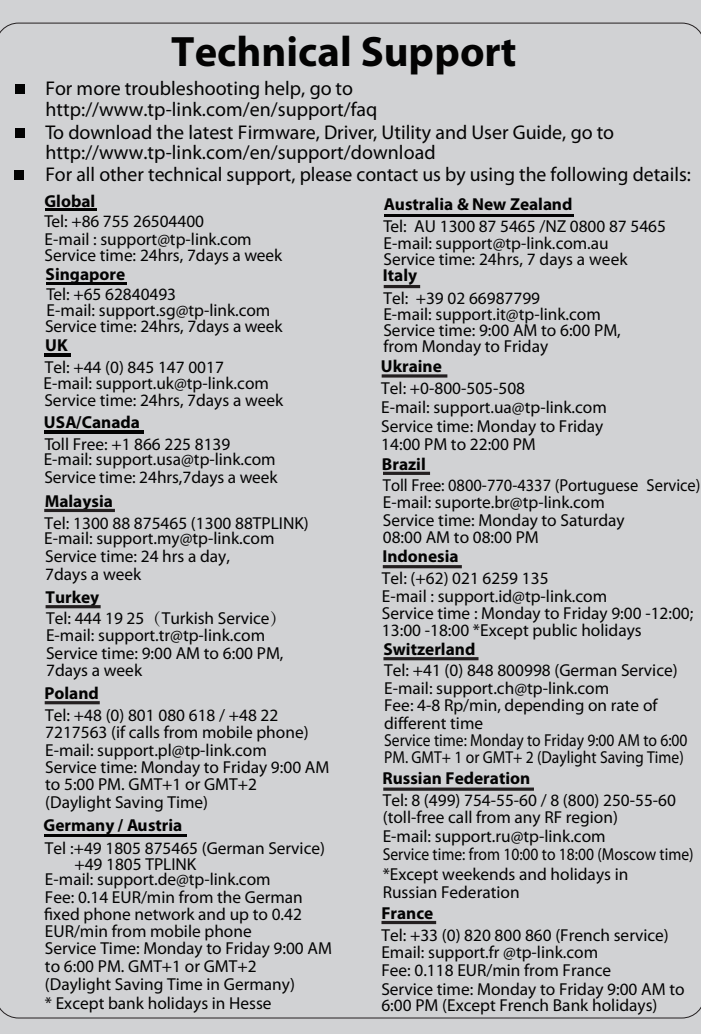